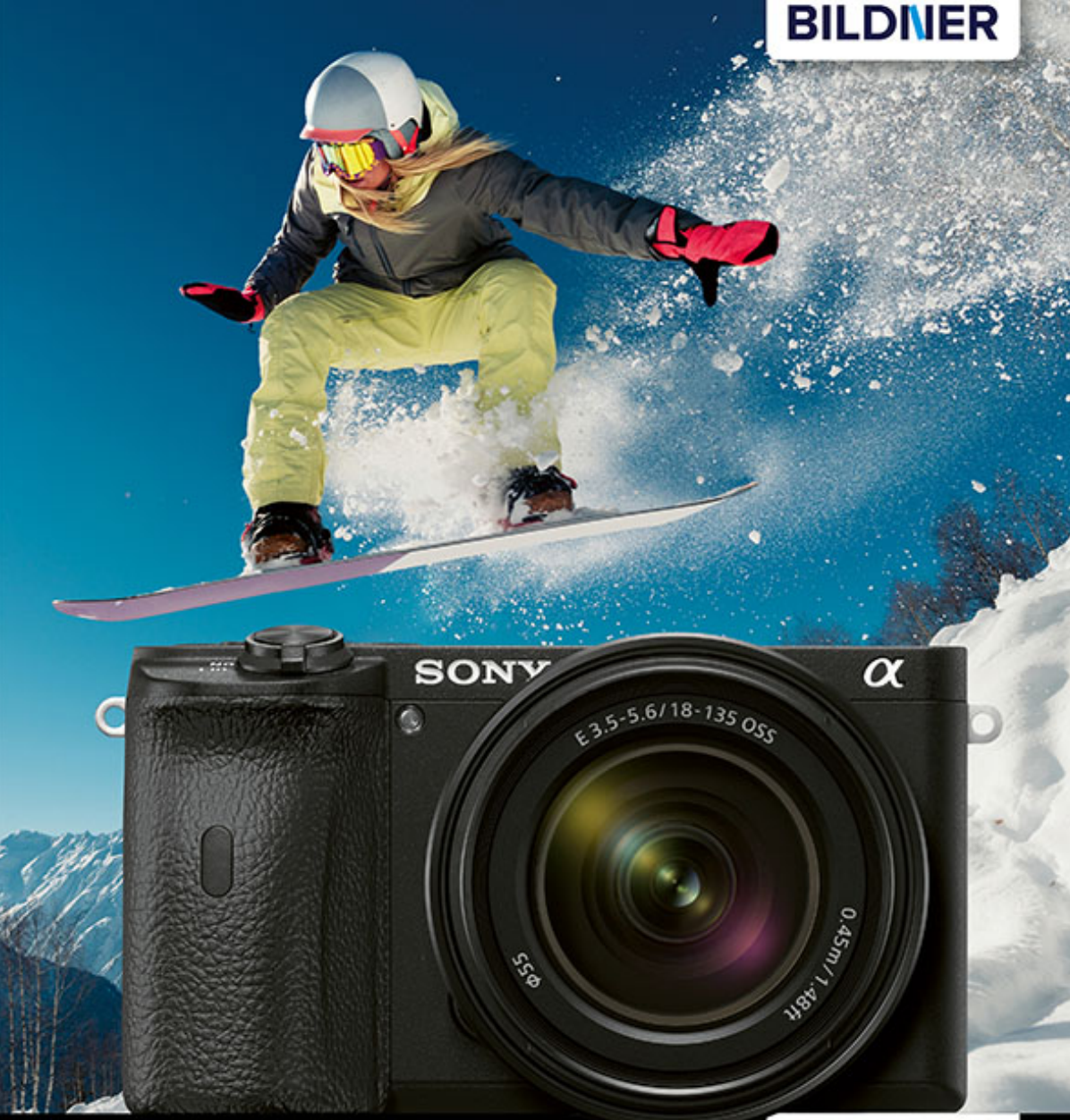

**Stephan Klapszus** 

Für besoere Fotos von Anfang an!

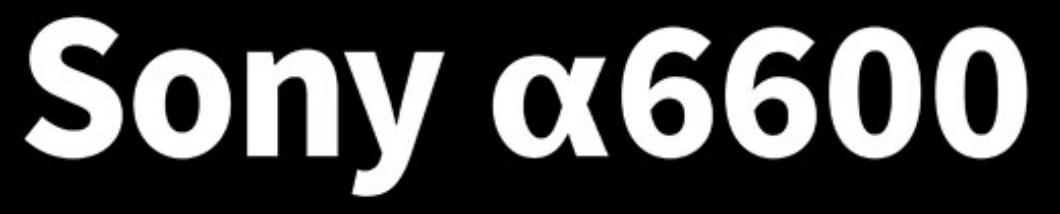

- Erfahrenen Fotografen über die Schulter geschaut L
- Autofokus, Belichtung und spezielle Funktionen im Detail L.
- Menü- und Einstellungstipps für den sofortigen Einsatz J,

**Stephan Klapszus**

# **Sony α6600**

#### **Wichtige Hinweise**

Die Informationen in diesen Unterlagen werden ohne Rücksicht auf einen eventuellen Patentschutz veröffentlicht. Warennamen werden ohne Gewährleistung der freien Verwendbarkeit benutzt. Bei der Zusammenstellung von Texten und Abbildungen wurde mit größter Sorgfalt vorgegangen. Trotzdem können Fehler nicht vollständig ausgeschlossen werden. Verlag, Herausgeber und Autoren können für fehlerhafte Angaben und deren Folgen weder eine juristische Verantwortung noch irgendeine Haftung übernehmen. Für Verbesserungsvorschläge und Hinweise auf Fehler sind Verlag und Herausgeber dankbar.

Fast alle Hard- und Softwarebezeichnungen und Markennamen der jeweiligen Firmen, die in diesem Buch erwähnt werden, können auch ohne besondere Kennzeichnung warenzeichen-, marken- oder patentrechtlichem Schutz unterliegen.

Das Werk einschließlich aller Teile ist urheberrechtlich geschützt. Es gelten die Lizenzbestimmungen der BILDNER-Verlag GmbH Passau.

**Verlag:** BILDNER Verlag GmbH Bahnhofstraße 8 94032 Passau http://www.bildner-verlag.de info@bildner-verlag.de

#### **ISBN: 978-3-8328-5457-7**

**Produktmanagement:** Lothar Schlömer **Layout und Gestaltung:** Astrid Stähr **Coverfoto:** © rtranq - stock.adobe.com

**Herausgeber:** Christian Bildner

© 2020 BILDNER Verlag GmbH Passau

# Vorwort

Die Sony α6600 ist als Nachfolgemodell der α6500 von der Bedienung her durchaus einfacher geworden, jedoch nicht weniger umfangreich.

In diesem Buch erkläre ich Ihnen die Handhabung der Sony α6600 Schritt für Schritt – von den grundlegenden Funktionen, der richtigen Autofokuseinstellung passend zum Motiv, bis zu den individuellen Einstellungen mit vielen praktischen Tipps und Beispielen.

Da diese Kamera ebenfalls für Filmer sehr interessant ist, kommt natürlich auch das Kapitel Video nicht zu kurz.

Mir ist es immer ein besonderes Anliegen, die Technik so einfach wie möglich zu erklären. Die beste Technologie ersetzt keinen Fotografen. Mindestens genauso wichtig ist das Sehen lernen. Auch dazu finden Sie deshalb einige Tipps in diesem Buch.

Viel Spaß beim Fotografieren wünscht Ihnen

*Stephan Klapszus*

# Inhaltsverzeichnis

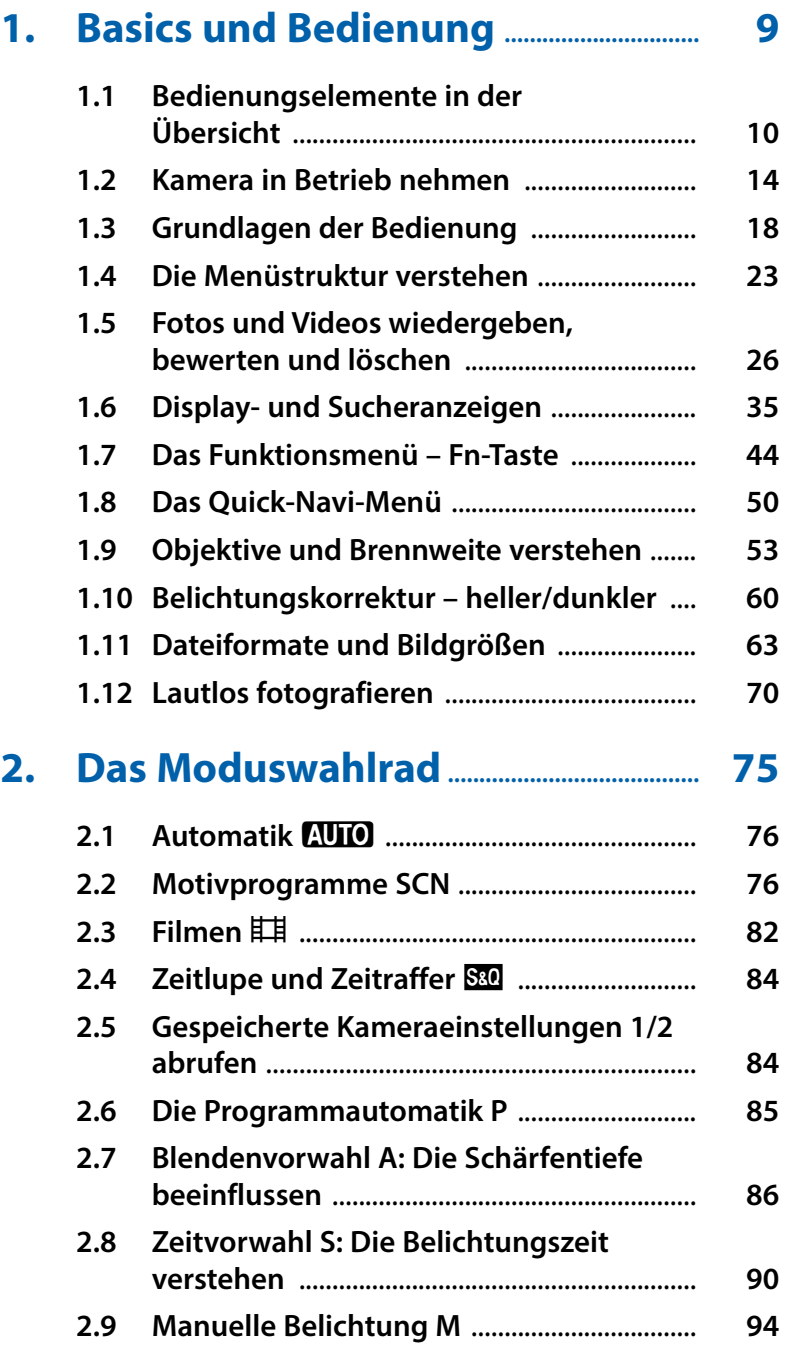

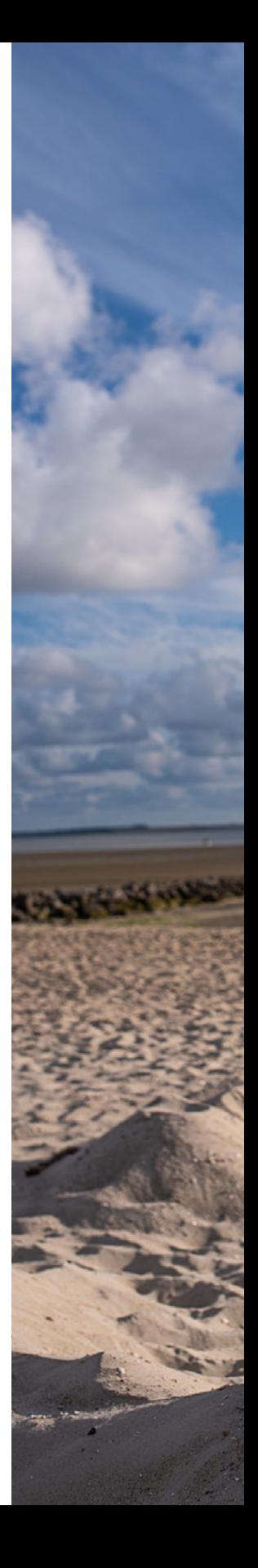

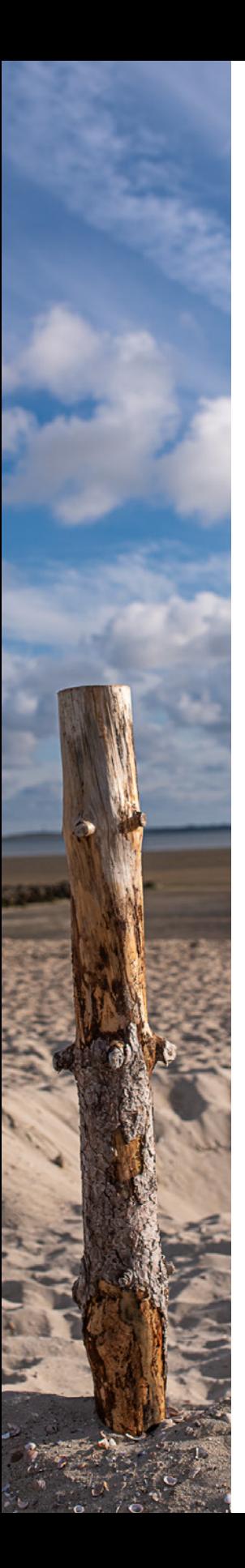

# **3. [Den Autofokus zähmen](#page--1-0) ........................... 99**

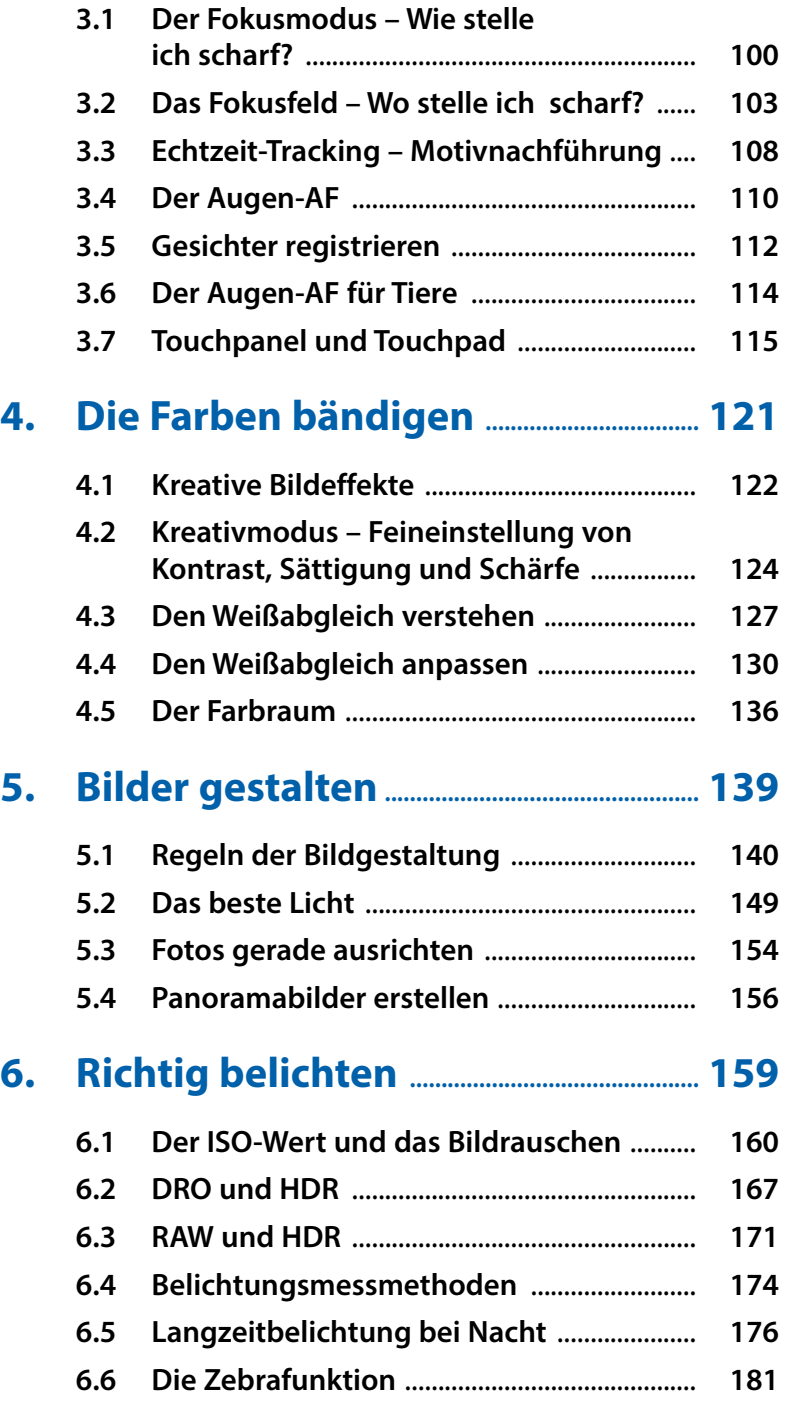

# **[7. Die Kamera individualisieren](#page--1-0) ......... 185**

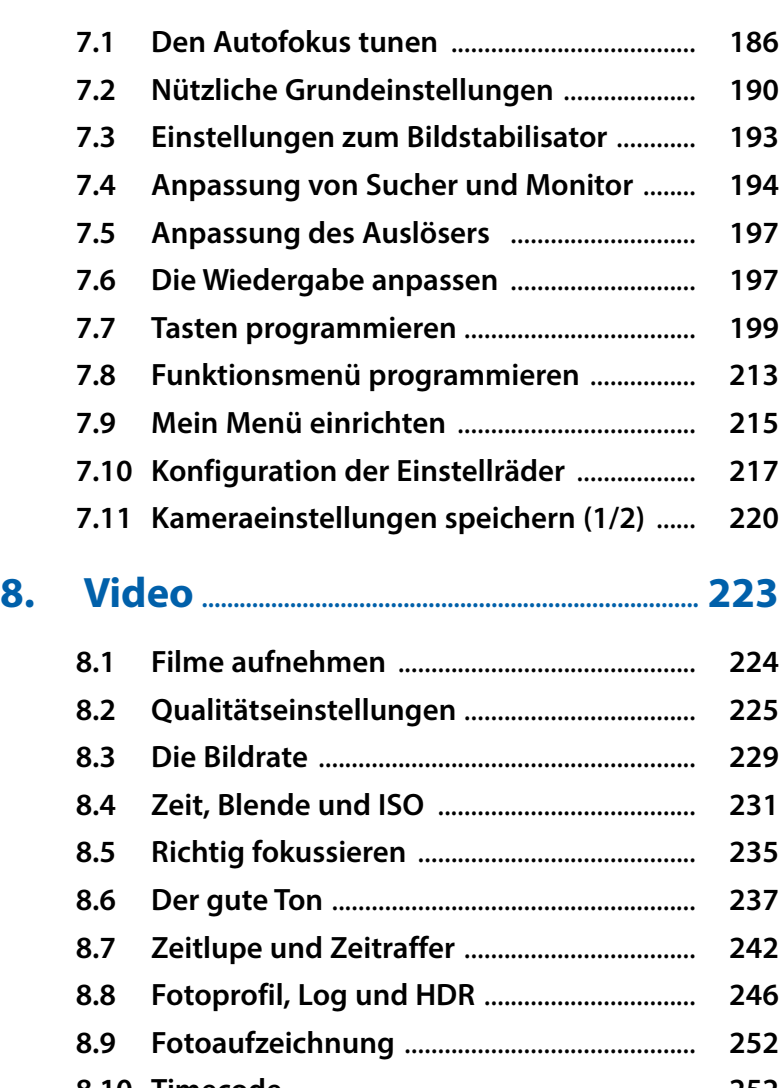

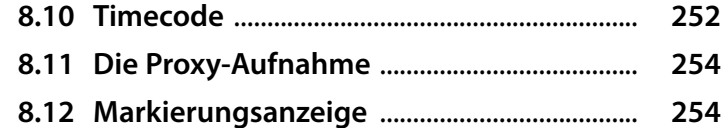

# **9. [Software, Apps und Wi-Fi](#page--1-0) ...................... 257**

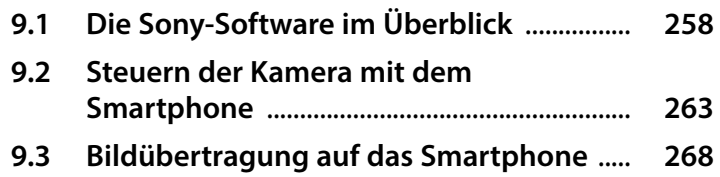

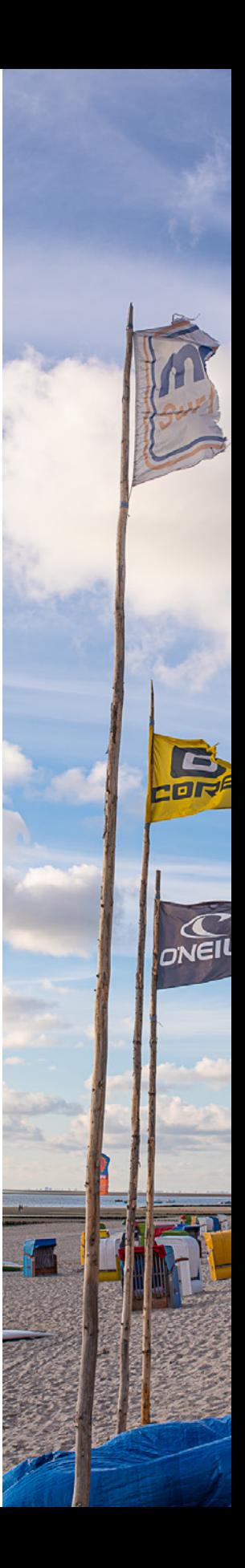

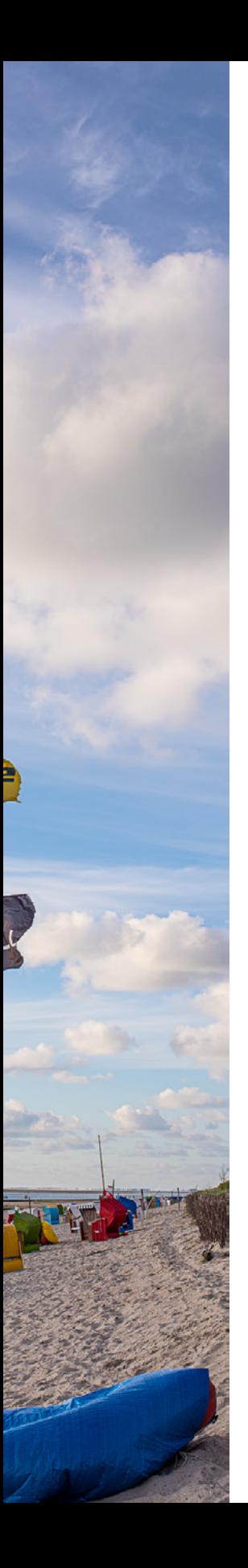

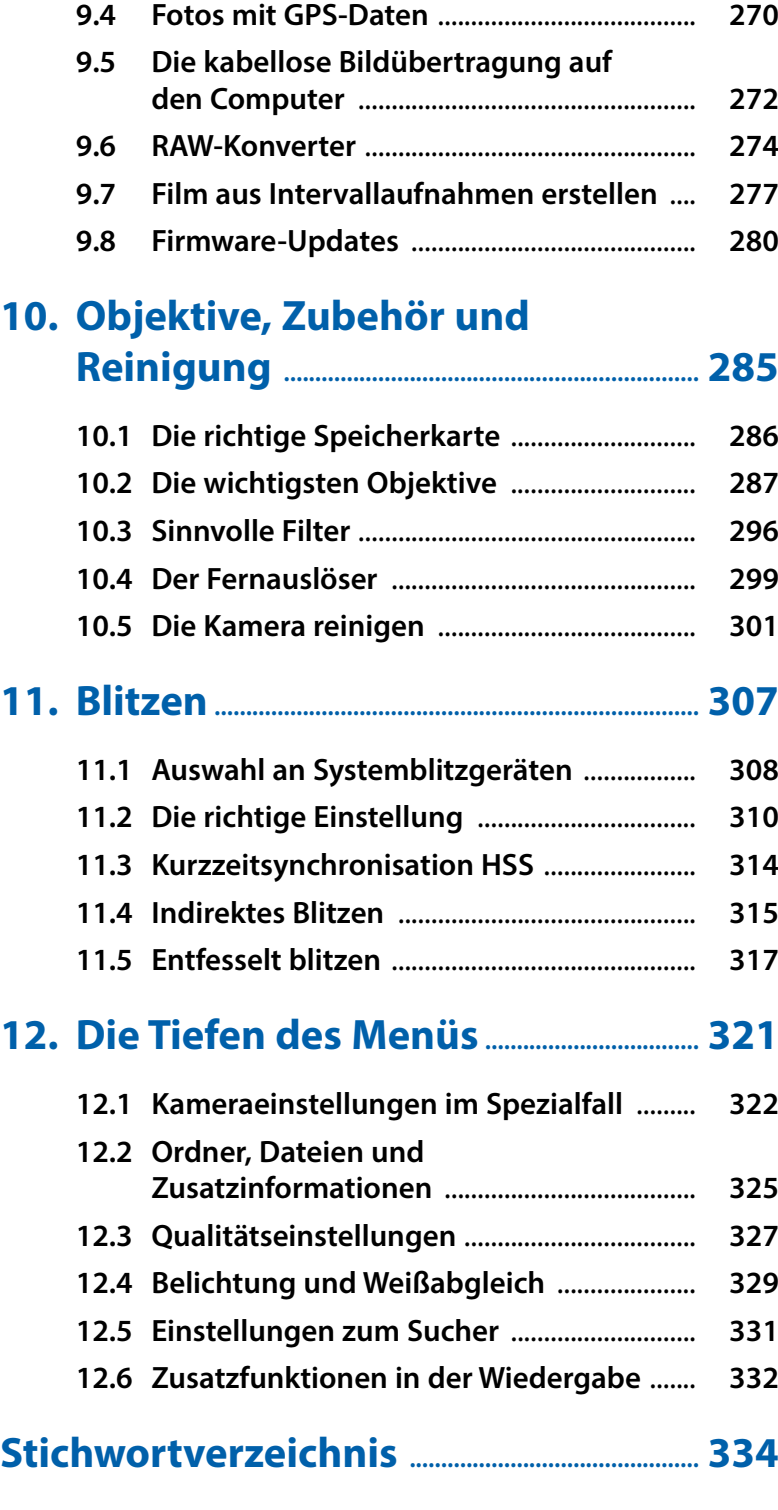

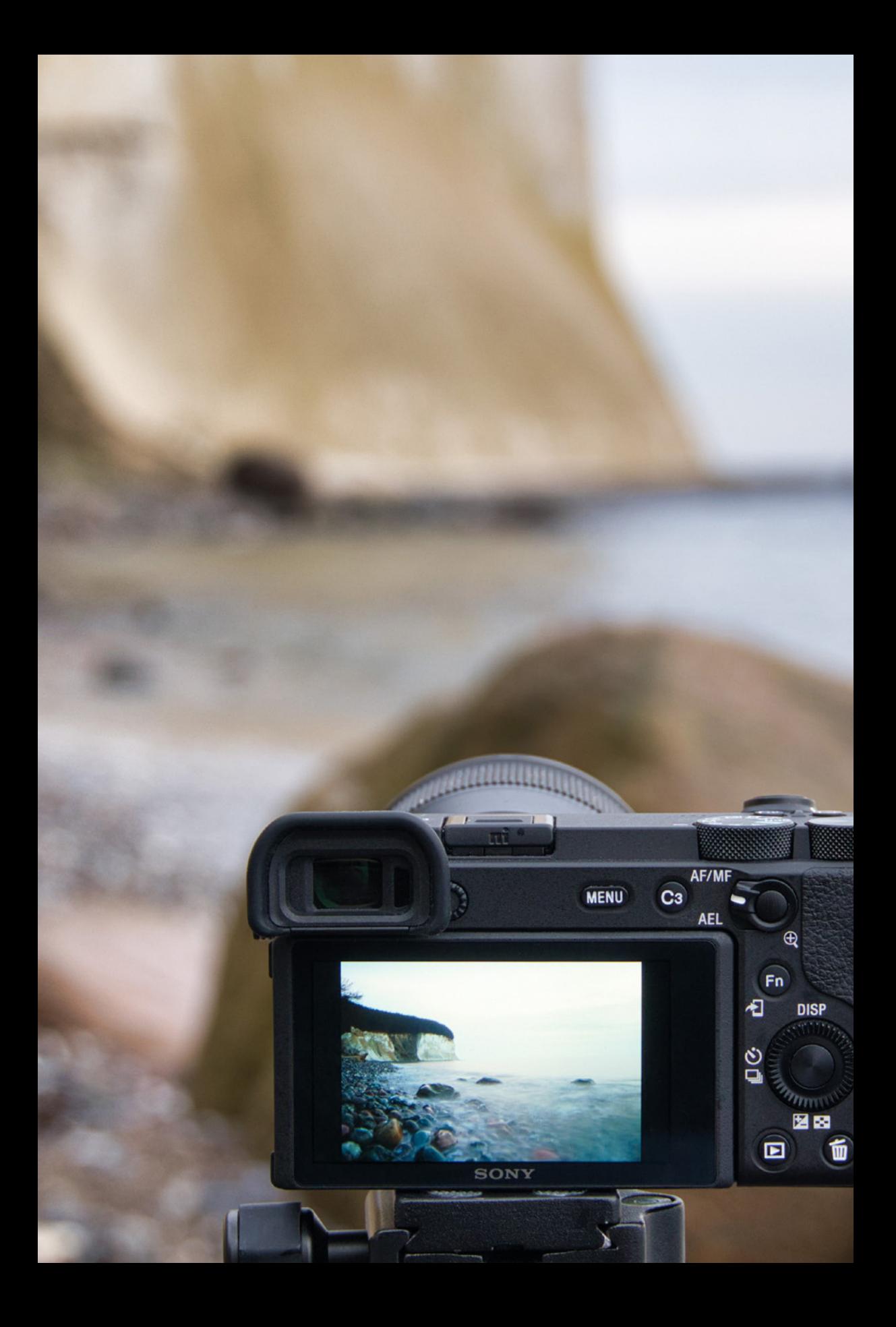

# <span id="page-9-0"></span>Basics und Bedienung

**ISO** 

 $C<sub>4</sub>$ 

**In diesem Kapitel geht es um die Bezeichnung der einzelnen Tasten und Räder und um die grundsätzliche Bedienung der Sony α6600. Damit Sie möglichst sofort mit Ihrer neuen Kamera loslegen und durchstarten können, zeige ich Ihnen Alles, das Sie hierzu wissen müssen: Wie machen Sie die Kamera startklar, navigieren durch das Menü, handhaben die wichtigsten Bedienungselemente und was bedeuten die Informationen auf dem Display? Sie erwartet also eine erste Übersicht der wichtigsten Grundelemente Ihrer Sony.**

# **1.1 Bedienungselemente in der Übersicht**

Um die Kamera kennenzulernen, zeige ich sie Ihnen von allen Seiten. In der folgenden Übersicht finden Sie alle Tasten, Räder und Anschlüsse und deren Bezeichnung, also die Komponenten, auf die ich im weiteren Verlauf des Buches im Einzelnen eingehen werde.

#### **Bedienungselemente auf der Oberseite**

<span id="page-10-0"></span>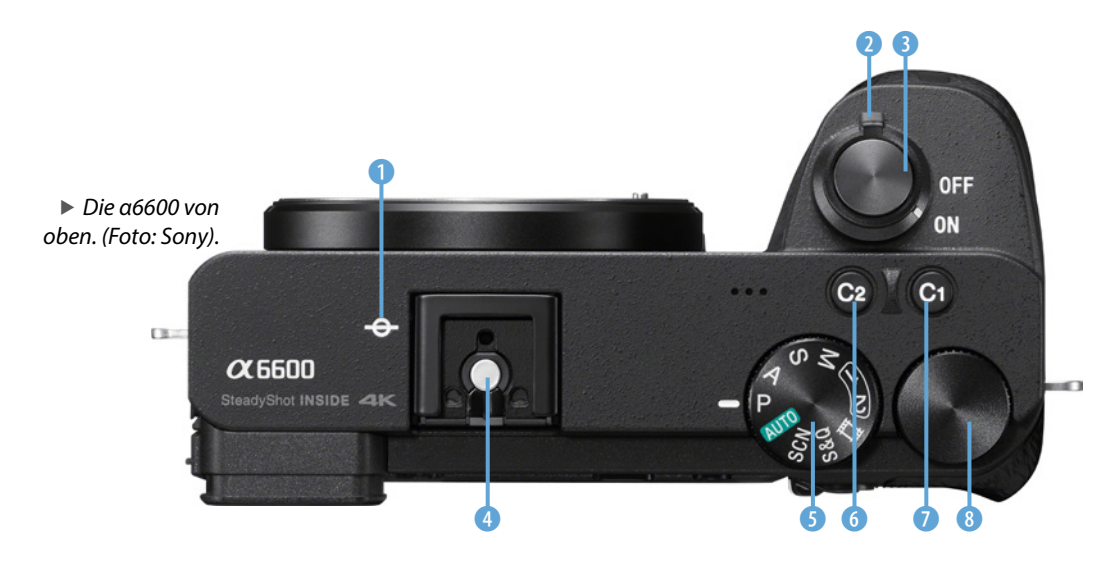

- 1 *Bildsensor-Positionsmarke*: Markierung der genauen Sensorposition.
- 2 *ON/OFF-Schalter*: zum Ein- und Ausschalten der Kamera.
- 3 *Auslöser*: halb herunterdrücken zum Scharfstellen, ganz zum Fotografieren.
- 4 *Multi-Interface-Schuh*: zum Anschließen von Zubehör: Blitzgerät, Mikrofon oder Funksender bzw. -empfänger.
- 5 *Moduswahlrad*: zum Einstellen des Aufnahmemodus.
- 6 *C2*-Taste: Fokusmodus ändern.
- 7 *C1*-Taste: Weißabgleich anpassen.
- 8 *Drehregler* **WE**: zum Ändern der Einstellungen abhängig von der Auswahl am Moduswahlrad. Er wird im Menü auch als Regler oder Steuerregler bezeichnet.

#### **Bedienungselemente auf der Rückseite**

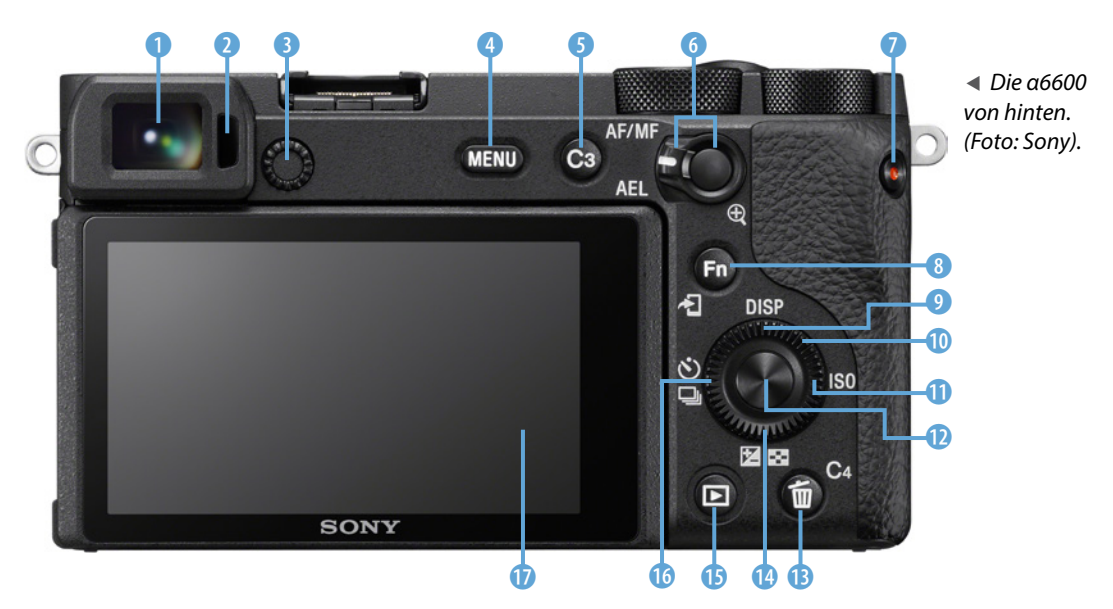

- 1 *Sucher*: Der hochauflösende OLED-Sucher ist mit 2,36 Mio. Bildpunkten deutlich schärfer als das Display.
- 2 *Augensensor*: schaltet automatisch auf den Sucher um, wenn sich das Auge ihm nähert.
- 3 *Dioptrien-Einstellrad*: zum Einstellen der Schärfe des Suchers auf Ihre Sehkraft von -4,0 bis +3,0 Dioptrien.
- 4 *MENU*-Taste: zum Aufrufen des Kameramenüs.
- 5 *C3*-Taste: Auswahl des Fokusfeldes, d. h. wo scharf gestellt wird.
- 6 *AF/MF/AEL-Umschalthebel+Taste*: Der Umschalthebel bestimmt die Funktion der Taste. Ist dieser nach oben auf *AF/ MF* gestellt, wechseln Sie vom Autofokus *AF* zum manuellen Fokus *MF*. Ist der Hebel nach unten auf *AEL*-Speicher geschaltet, dann speichern Sie die Belichtung mit der Taste. In der Wiedergabe wird durch Drücken der Taste & die Bildansicht vergrößert.
- *D* MOVIE-Taste: Start und Stopp von Filmaufnahmen.
- 8 Die *Fn*-Taste ruft das Funktionsmenü auf oder bei Verwendung des Anzeigemodus *Für Sucher* das Quick-Navi-Menü. Im Wiedergabemodus: Taste & drücken, um Fotos ans Smartphone zu senden.
- 9 *DISP*-Taste: Ändern der Monitoranzeige im Sucher oder Display.
- **10 Einstellrad**  $\odot$ : Dieses kann nicht nur gedreht werden, sondern besitzt gleichzeitig vier Richtungstasten  $\blacktriangle$   $\blacktriangleright$   $\blacktriangle$   $\blacktriangledown$ , mit denen Sie durch das Menü und durch andere Einstellungen navigieren können. Es wird im Menü stellenweise auch als Rad oder Steuerrad bezeichnet.
- **<sup>150</sup>:** Ändern des ISO-Wertes.
- *Witteltaste* **c**: generelle Bestätigungstaste. Im Aufnahmemodus der Augen-Autofokus.
- **B C4-Taste: Die Benutzertaste 4 (Custom** 4) ist nicht belegt und hat daher im Aufnahmemodus keine Funktion. Sie kann wie viele andere Tasten auch umprogrammiert werden. In der Wiedergabe ist dies die Taste Löschen 而.
- r *Belichtungskorrekturtaste* B: zum Anpassen der Helligkeit des Bildes und im Wiedergabemodus Wechsel zur Bildindexansicht  $\blacksquare$ .
- **<b>***® Wiedergabetaste* **E**: Wechsel in den Wiedergabemodus.
- **Bildfolgemodustaste** [201]: Wechsel zwischen Einzel- und Serienbild, Selbstauslöser  $\mathcal{O}$ , Belichtungs-, Weißabgleich- und DRO-Reihe.
- *D Display:* nach oben und unten klappbarer Monitor mit 0,9 Mio. Bildpunkten.

#### **Elemente der Vorderseite**

- 1 *Hilfslicht*: Autofokushilfslicht und Selbstauslöserlampe.
- 2 *Mikrofon*: für den Stereoton bei Videoaufnahmen.
- 3 *Bajonett*: zum Anschluss des Objektivs auf die weiße Markierung (*Ansetzindex*) achten.
- 4 *Bildsensor*: Exmor CMOS-Bildaufnahmesensor im APS-C-Format mit 24,2 Megapixeln.
- 5 *Objektivkontakte*: zur Kommunikation zwischen Objektiv und Kamera.
- 6 *Objektiventriegelungsknopf*: muss zum Abnehmen des Objektivs gedrückt werden.
- 7 *Infrarot-Fernbedienungssensor*: Empfänger für eine IR-Fernbedienung.

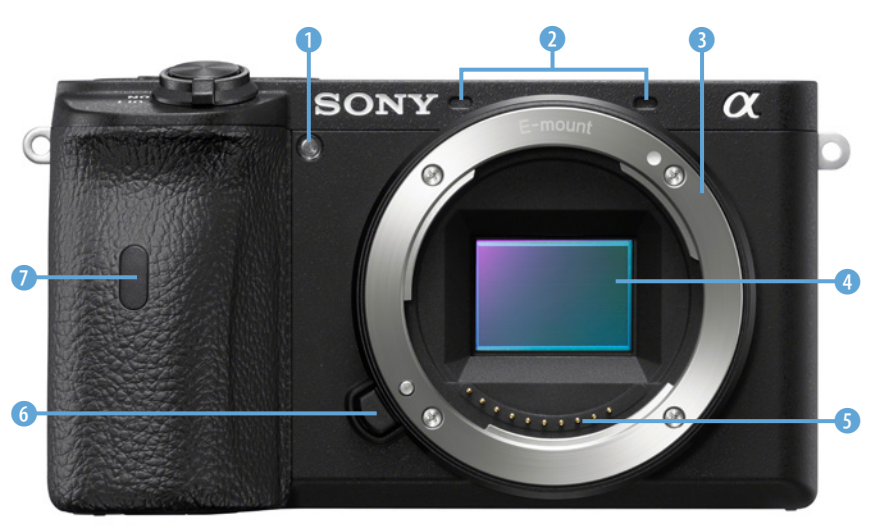

f *Die α6600 von vorne. (Foto: Sony)*

#### **Anschlüsse an der Seite**

- **1 N** NFC-Zeichen: Zum kontaktlosen Koppeln und Herstellen einer Wi-Fi-Verbindung berühren Sie diese Stelle mit dem Smartphone.
- 2 *Multi/Micro-USB-Buchse*: zum Anschluss des mitgelieferten Netzteils, USB-Kabels für den Computer und für Zubehör wie einen Kabelauslöser.
- 3 *Micro-HDMI-Buchse*: zum Anschluss eines Fernsehers oder eines externen Monitors.
- 4 *Mikrofonbuchse*: zum Anschluss eines externen Mikrofons mit 3,5 mm-Klinkenstecker (Stereo, 3-polig).
- 5 *Kopfhörerbuchse*: zum Anschluss eines Kopfhörers mit 3,5 mm-Klinkenstecker (Stereo, 3-polig).

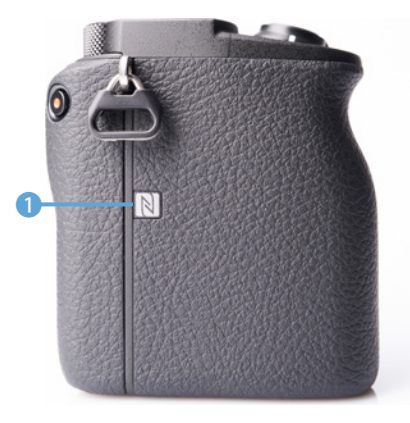

c *Die α6600 von der Seite mit dem NFC-Zeichen auf dem Griff.*

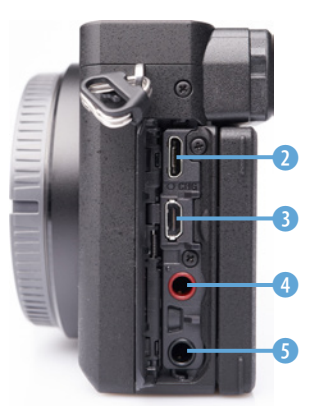

c *Die α6600 von der Seite mit geöffneter Klappe.*

#### **Die α6600 von unten**

- 1 *Verriegelung*: zum Öffnen und Sichern der Akku- und Speicherkartenklappe (siehe Bild auf der nächsten Seite).
- 2 *Akku- und Speicherkartenklappe*: zum Öffnen der Klappe die *Verriegelung* auf *OPEN* und zum Schließen den Schalter auf *LOCK* schieben.
- 3 *Stativgewinde*: ¼ Zoll-Gewinde zum Anbringen an einem Stativ.
- 4 *Zugriffslampe*: leuchtet, wenn auf die Speicherkarte geschrieben wird oder Daten gelesen werden. Speicherkarte nicht entfernen, solange die Lampe noch leuchtet.

<span id="page-14-0"></span>f *Die α6600 von unten. (Foto: Sony)*

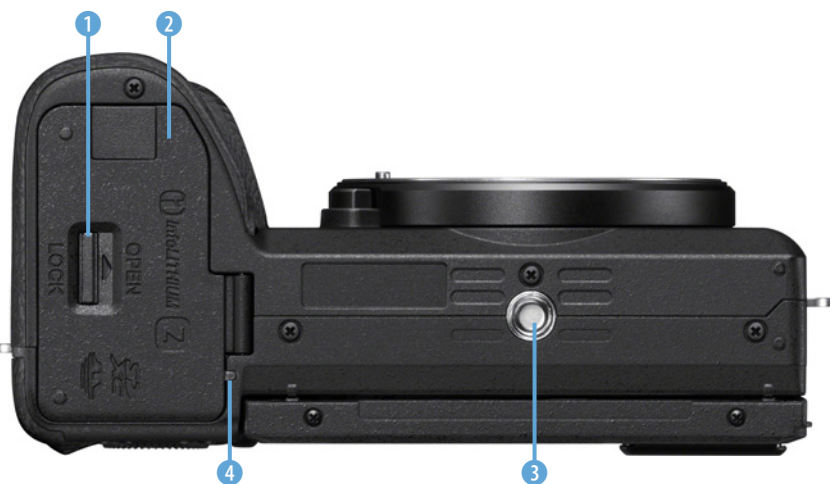

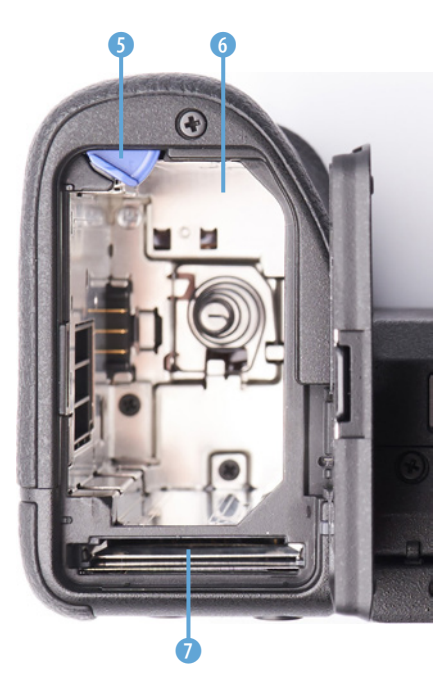

▲ Akku- und Speicherkartenfach der *α6600.* 

- 5 *Akku-Verriegelungshebel*: zum Entriegeln des Akkus den Verriegelungshebel zur Seite schieben.
- 6 *Akkufach*: beim Einsetzen mit der Spitze des Akkus **NP-FZ100** den Verriegelungshebel leicht zur Seite schieben und den Akku hineindrücken, bis er einrastet.
- 7 *Speicherkartenfach*: Zum Einsetzen muss die Beschriftung in Richtung Akku und die eingekerbte Ecke in Richtung Display zeigen. Die Speicherkarte muss einrasten.

## **1.2 Kamera in Betrieb nehmen**

Ein Hinweis schon vorab: Zwei Bereiche der Kamera sind besonders empfindlich – der Sensor und das Display. Während ein zerkratztes Display eher ein Schönheitsfehler ist, ist der Sensor unmittelbar bildrelevant. Ist dieser beschädigt, dann ist der Schaden groß. Berühren Sie ihn deshalb niemals mit irgendwelchen Gegenständen oder mit den Fingern.

Um ihn vor Verschmutzungen zu schützen, vermeiden Sie es, dass die Kamera länger offen ohne angeschlossenes Objektiv liegen bleibt. Staub auf dem Sensor erzeugt oft unschöne Flecken auf den Fotos. Das Display können Sie mit einer Displayschutzfolie schützen, dann zerkratzt es nicht so leicht.

#### **Akku laden**

Sicherlich haben Sie Ihre neue Kamera schon ausgepackt. Bevor Sie sie das erste Mal verwenden, sollten Sie den Akku laden. Die vollständige Erstladung trägt zu einer längeren Lebensdauer des Energiespeichers bei.

Wenn Sie das Ladegerät suchen – ein externes wird nicht mitgeliefert. Geladen wird stattdessen direkt über die Kamera mit dem mitgelieferten USB-Kabel inklusive Netzadapter.

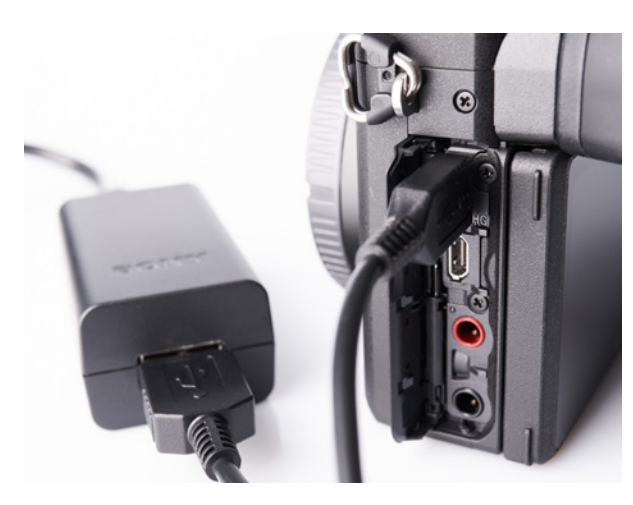

e *Das mitgelieferte Ladekabel.* 

Zum Einlegen des Akkus wird zuerst die Klappe auf der Unterseite der Kamera geöffnet, indem die kleine *Verriegelung* in Richtung *OPEN* geschoben wird. Zum Einsetzen drücken Sie einfach mit der Ecke des Akkus den kleinen blauen *Verriegelungshebel* zur Seite und schieben den Akku dann in die Kamera, bis er einrastet. Der kleine Pfeil befindet sich dabei in Richtung Kameraaußenseite.

Sollte der Energiespeicher nicht einrasten, dann haben Sie ihn vermutlich falsch herum eingesetzt. Er passt in mehreren Richtungen hinein, rastet aber nur ein, wenn er richtig herum eingelegt wird. Anschließend verbinden Sie die Kamera mit dem Netzteil.

Wenn Sie den Akku wieder entnehmen möchten, drücken Sie den blauen Hebel zur Seite, dann springt der Energiespeicher ein Stück heraus.

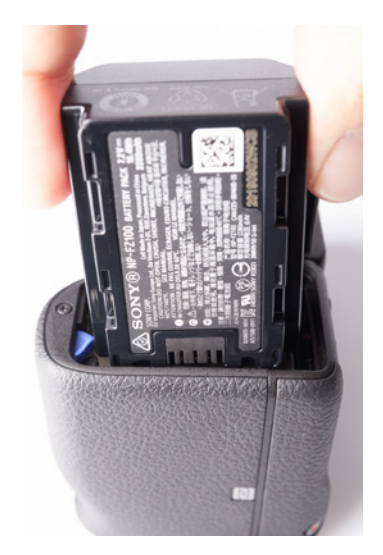

c *Zum Einsetzen des Akkus drücken Sie mit dessen Ecke den Verriegelungshebel zur Seite.* 

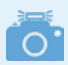

#### **Akkuladegerät**

Der sehr leistungsstarke mitgelieferte Akku NP-FZ100 hält für etwa 720 Bilder bei Verwendung des Suchers und 810 Fotos bei Nutzung des Monitors. Wenn Sie sicherheitshalber gerne einen zweiten Akku mitnehmen wollen, empfiehlt es sich, zusätzlich ein externes Ladegerät zu verwenden, dann können Sie weiterfotografieren, auch wenn einer der Energiespeicher gerade lädt.

Es gibt sowohl Akkus, als auch Ladegeräte von Fremdherstellern. Bedenken Sie, dass deren Verwendung die Garantie der Kamera gefährden könnte.

Viele Fremdakkus funktionieren zwar einwandfrei, eine mangelnde Elektronik kann jedoch zu einem Aufblähen führen und die Kamera beschädigen. Aus diesem Grund rate ich dazu, bei dem Original zu bleiben. c *Akkuladegerät BC-QZ1. (Foto: Sony)*

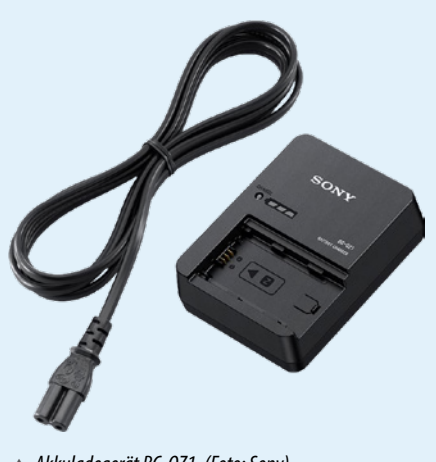

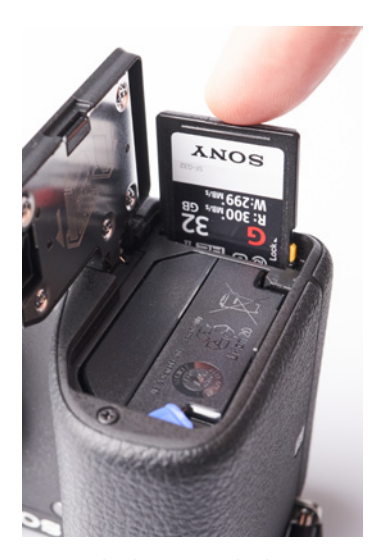

c *Speicherkarte einschieben, bis sie einrastet.*

#### **Speicherkarte einsetzen**

Die Speicherkarte setzen Sie so ein, dass das Etikett in Richtung des Akkus zeigt wie in der Abbildung links. Genau wie beim Energiespeicher rastet die Karte ein, wenn sie richtig herum und vollständig eingeschoben wurde.

Zum Herausnehmen drücken Sie kurz auf die Karte. Dann springt sie ein Stück heraus, damit Sie sie entnehmen können.

Denken Sie nach dem Zuklappen daran, die Verriegelung wieder zuzuschieben.

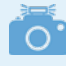

#### **Zugriffslampe leuchtet/blinkt**

Solange die Zugriffslampe auf der Unterseite der Kamera noch leuchtet oder blinkt, entnehmen Sie weder die Speicherkarte noch den Akku.

Wenn Sie im RAW-Format fotografieren oder sehr viele Bilder in Serie geschossen haben, kann es durchaus einige Sekunden dauern, bis alle Fotos auf der SD-Karte gespeichert wurden.

Denken Sie ebenfalls daran, die Kamera vor der Entnahme auszuschalten, ansonsten können einige oder im Extremfall alle Bilder verlorengehen.

#### **Augenmuschel aufstecken**

Die kleine Augenmuschel im Karton Ihrer α6600 wird gerne einmal übersehen. Ihre Gummierung hilft dabei, dass die Kamera sicher und bequem am Auge liegt. Ein weiterer Vorteil ist, dass störendes Streulicht von der Seite abgehalten wird. Dies sorgt für einen klareren Blick durch den Sucher. Zum Anbringen wird die Augenmuschel einfach von oben auf den Sucher geschoben. Nach einem stärkeren Druck rastet sie mit einem Klick ein.

Sie können die Augenmuschel auch wieder entfernen, indem Sie nun umgekehrt von unten nach oben drücken. Das ist dann sinnvoll, wenn Sie den Sucher reinigen möchten. Als Brillenträger kann es angenehmer für Sie sein, ohne Augenmuschel durch den Sucher zu schauen. Bedenken Sie dabei, dass ohne die Gummierung dieser dann leichter Ihre Brille zerkratzen könnte.

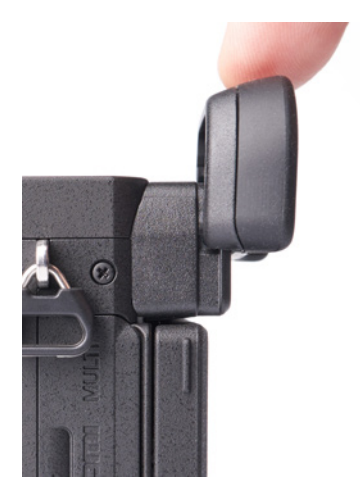

c *Zum Anbringen der Augenmuschel diese oben aufschieben und herunterdrücken.*

#### **Objektiv ansetzen**

Bevor Sie den Gehäusedeckel von der Kamera nehmen, um das Objektiv anzusetzen, sollten Sie am besten dieses bereitstellen. Die Sony sollte so kurz wie möglich ohne Deckel oder ohne angeschlossenes Objektiv bleiben, um zu vermeiden, dass sich Staub oder Schmutzpartikel auf den Sensor legen. Selbst kleine Staubpartikel können sich in Ihren Bildern durch dunkle Punkte oder Striche bemerkbar machen, die vor allem in einfarbigen strukturlosen Flächen auffallen.

Der blaue Himmel in Ihren Aufnahmen ist ein typisches Beispiel. Hier bemerkt man Sensorflecken schnell. Näheres zur Reinigung der Kamera finden Sie in Kapitel [10.5](#page--1-1) *[»Die Kamera reinigen«](#page--1-1)* ab Seite [301](#page--1-1).

Das Objektiv steht bereit und den Objektivrückdeckel haben Sie aufgedreht. Er liegt aber noch locker auf dem Bajonett des Objektivs. Nun können Sie den Gehäusedeckel der Kamera abnehmen und das Objektiv plan ansetzen. Achten Sie auf die weißen Markierungen auf Kamera und Objektiv und richten Sie diese aufeinander aus: weißer Punkt auf

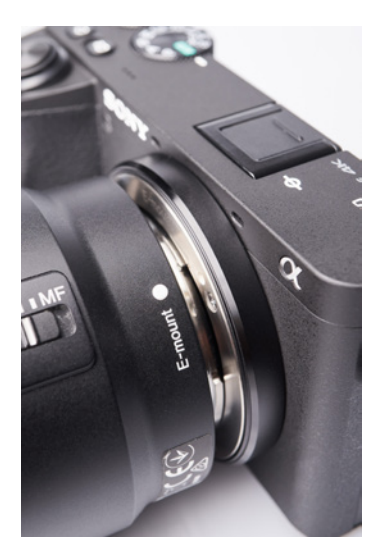

▲ Achten Sie beim Ansetzen des *Objektivs auf die weißen Punkte.*

<span id="page-18-0"></span>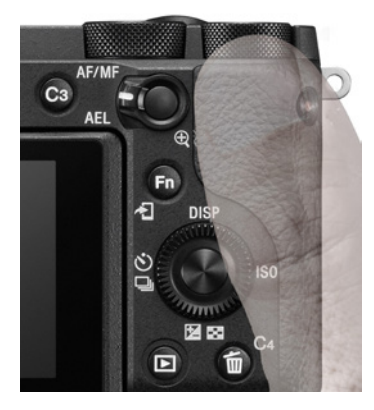

c *Die Kamera fest im Griff.* 

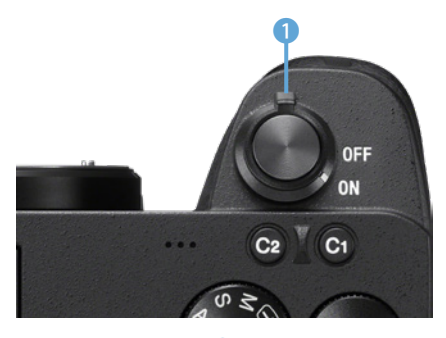

c *ON/OFF-Schalter* 1 *nach rechts schieben.*

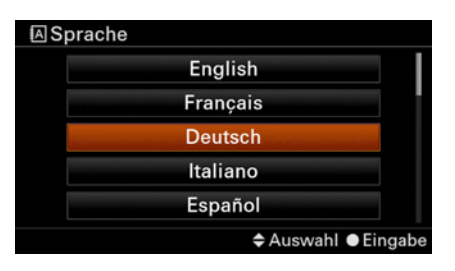

c *Bei der Ersteinrichtung der Kamera wählen Sie zunächst die gewünschte Sprache aus.*

weißem Punkt. Mit ein wenig Übung können Sie das Objektiv ansetzen, während die Sony mit dem Bajonett nach unten geneigt ist, um Staub in der Kamera zu vermeiden.

#### **Die Kamera richtig halten**

Halten Sie die Kamera möglichst nicht nur mit vier Fingern. Sie hat auf der rechten Seite einen Griff. Nutzen Sie ihn und greifen Sie gut zu.

Mit dem Daumen der rechten Hand drückt man leicht aus Versehen eine der Tasten, daher ist es ratsam, ihn auf das freie Feld mit der Gummierung zu legen. Trotzdem ist die DISP-Taste eines der Elemente, die häufig ungewollt betätigt werden.

Mit der linken Hand sollte die Sony von unten gestützt werden. Bei kleinen Objektiven liegt die Hand vorzugsweise unter der Kamera und dem Objektiv. Bei Größeren befindet sich die Linke ausschließlich unter dem Objektiv.

# **1.3 Grundlagen der Bedienung**

Wenn Sie die Kamera das erste Mal einschalten – der Zeigefinger schiebt dazu den *ON/OFF-Schal*ter **1** nach rechts – werden Sie dazu aufgefordert, die Sprache einzustellen.

Mit den Richtungstasten  $\blacktriangleleft$   $\blacktriangleright$   $\blacktriangleleft$   $\blacktriangleright$  auf dem Einstellrad © können Sie im Menü navigieren.

Mit der Mitteltaste  $\bullet$  im Zentrum des Rades  $\circledcirc$ bestätigen Sie Ihre Eingabe und mit der Taste MENU springen Sie wieder zurück.

Das orange hinterlegte Feld markiert immer die derzeitige Auswahl.

Nachdem Sie mit zweimaligem Tippen auf die Richtungstaste Unten v die Sprache auf Deutsch gestellt haben, bestätigen Sie dies mithilfe der *Mit*teltaste ●. Sie kommen nun zum nächsten Schritt:

*Gebiet/Datum/Zeit einstellen*. Die Gebietswahl erleichtert Ihnen die Zeitumstellung, wenn Sie einmal reisen. Sie müssen dann nicht die Uhrzeit ändern, sondern Sie geben einfach Ihre aktuelle Zeitzone ein, in der Sie sich befinden.

Für Deutschland, die Schweiz und Österreich ist das die *Gebietseinstellung Berlin/Paris*.

Sie können die Auswahl mit den Richtungstasten ändern. Auch hier bestätigen Sie wieder mit der Mitteltaste ● und Sie werden zur Eingabe von Datum und Uhrzeit aufgefordert.

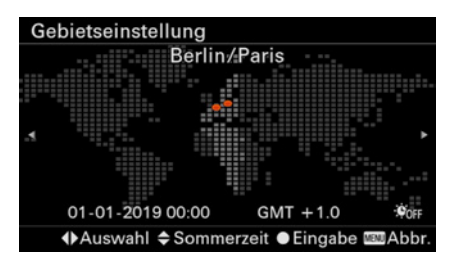

c *Wählen Sie Ihr Gebiet aus …*

In der obersten Funktion können Sie die Sommerzeit ein- oder ausschalten. In den Sommermonaten sollte die *Sommerzeit* auf *Ein* gesetzt werden, in denen des Winters auf *Aus*.

Das vorgegebene *Datumsformat* ist in der Voreinstellung auf T-M-J (**T**ag-**M**onat-**J**ahr) festgelegt.

Die angezeigte Reihenfolge können Sie bei Bedarf ändern, indem Sie auf Datumsformat navigieren und Ihre Auswahl treffen.

Um nun das Datum und die Zeit einzustellen, wählen Sie *Datum/Zeit* aus und drücken Sie die Mitteltaste  $\bullet$ .

Mit den Tasten ▲▼ ändern Sie die Einstellung und mit den Tasten < ► Ihre Auswahl. Nun bestimmen Sie in der Reihenfolge Tag-Monat-Jahr Stunde-Minute das aktuelle Datum und die Uhrzeit und bestätigen Sie erneut mit der Mitteltaste . Nun haben Sie das Datum festgelegt.

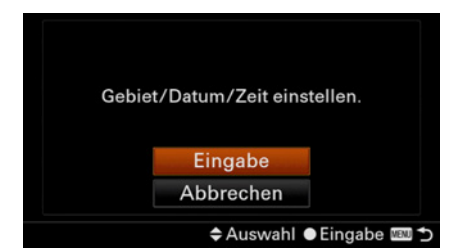

▲ Anschließend bestätigen Sie die Einstel*lung für Gebiet, Datum und Uhrzeit.* 

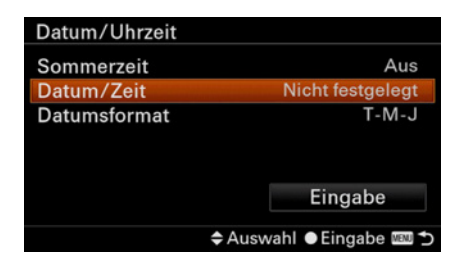

c *… wählen Sie Sommerzeit Ein oder Aus* 

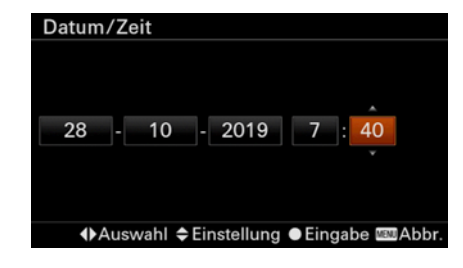

c *… und stellen Sie das Datum und die Uhrzeit ein.*

| Datum/Uhrzeit       |                           |
|---------------------|---------------------------|
| Sommerzeit          | Aus                       |
| Datum/Zeit          |                           |
| <b>Datumsformat</b> | T-M-J                     |
|                     | Eingabe                   |
|                     | → Auswahl ● Eingabe III つ |

c *… und stellen Sie das Datum und die Uhrzeit ein.*

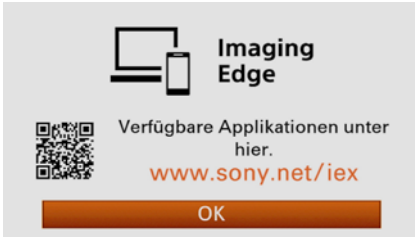

c *Unter [www.sony.net/iex](https://imagingedge.sony.net/de-de/?j-short=iex) können Sie die Software herunterladen.*

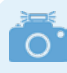

#### **Das Display bleibt schwarz**

Wenn das Display komplett schwarz bleibt, hat sich die Kamera wahrscheinlich in den Ruhezustand versetzt. In der Grundeinstellung ist das bereits nach einer Minute der Fall. Zum Aufwecken tippen Sie den Auslöser leicht an.

Wenn Sie alle Einstellungen vorgenommen haben, vergessen Sie nicht, diese zu speichern. Dafür markieren Sie das Feld *Eingabe*, indem Sie mit der Richtungstaste Unten  $\blacktriangledown$  dorthin navigieren, und bestätigen mit der Mitteltaste  $\bullet$ .

Wenn Sie später einmal die Einstellungen ändern möchten, zum Beispiel weil der Wechsel von Winter- auf Sommerzeit ansteht, können Sie jederzeit unter *MENU/*E*Einstellung5/Datum/Uhrzeit* die Werte wie gewünscht anpassen. Wenn Sie verreisen, können Sie unter *MENU/*E*Einstellung5/ Gebietseinstellung* Ihre aktuelle Zeitzone eingeben.

Ebenfalls können Sie die Sprache nachträglich unter *MENU/*E*Einstellung4/Sprache* ändern. Wie Sie im Menü navigieren, erläutere ich näher im Kapitel 1.4 *»Die Menüstruktur verstehen«* ab Seite 23.

Zuletzt erscheint ein Hinweis, die Webseite *www. sony.net/iex* zu besuchen. Sie enthält alle Applikationen und Softwareprogramme, die Sie von der Sony-Seite für Ihren Computer oder Ihr Smartphone herunterladen können. Auf diese Programme gehe ich im Kapitel [9.1](#page--1-2) *[»Die Sony-Software im](#page--1-2)  [Überblick«](#page--1-2)* ab Seite [258](#page--1-2) näher ein.

Sie können diese nutzen, müssen es aber nicht, um die Kamera verwenden zu können. Bestätigen Sie den Hinweis am Display ebenfalls mit der Mitteltaste  $\bullet$ .

Nun sind Sie im *Aufnahmemodus* der Kamera. Wenn Sie Zahlen und Symbole auf dem Display sehen, aber kein Livebild, dann haben Sie vermutlich noch den Deckel auf dem Objektiv. Diesen nehmen Sie einfach mit zwei Fingern ab.

Die grundlegende Bedienung der Kamera haben Sie jetzt kennengelernt. Mit den Richtungstasten **ED AV** navigieren und mit der Mitteltaste <sup>●</sup> bestätigen Sie.

Mit der Taste MENU können Sie jederzeit Ihre Eingabe abbrechen und Sie kommen wieder zurück, ohne etwas zu verstellen, vorausgesetzt Sie haben vorher nicht bereits mit der Mitteltaste · die Eingabe bestätigt.

#### **Sucher oder Display?**

Sobald Sie das Auge an den Sucher führen, schaltet die Kamera automatisch auf diesen um. Er bie-

tet beim Fotografieren mehrere Vorteile. Zum einen ist der Sucher mit 2,36 Mio. Bildpunkten deutlich höherauflösend als der Monitor mit 0,9 Mio. Punkten und zum anderen erscheint das Bild aufgrund der Suchervergrößerung detaillierter als auf dem Display.

Ein weiterer Vorteil ist, dass Sie in der Regel die Kamera mit dem Sucher am Auge ruhiger halten können, als mit mehr oder weniger ausgestreckten Armen. So lassen sich verwackelte Aufnahmen leichter vermeiden.

Andererseits ist es manchmal sinnvoll, das Klappdisplay zu nutzen, um so mehr Freiheit zu erhalten für ungewöhnliche Perspektiven oder einfach für Selfies. Um wieder den Sucher verwenden zu können, muss das Display komplett zurückgeklappt werden. Solange das *Display herausgeklappt* ist, ist der *Sucher deaktiviert*.

Die Vermutung liegt nahe, mit dem Sucher auch Strom sparen zu können. Das ist jedoch nicht der Fall.

Laut Sony reicht mit Sucher der Akku etwa für 720 Aufnahmen. Bei Verwendung des Displays sind es 810. Der Grund liegt in der höheren Auflösung.

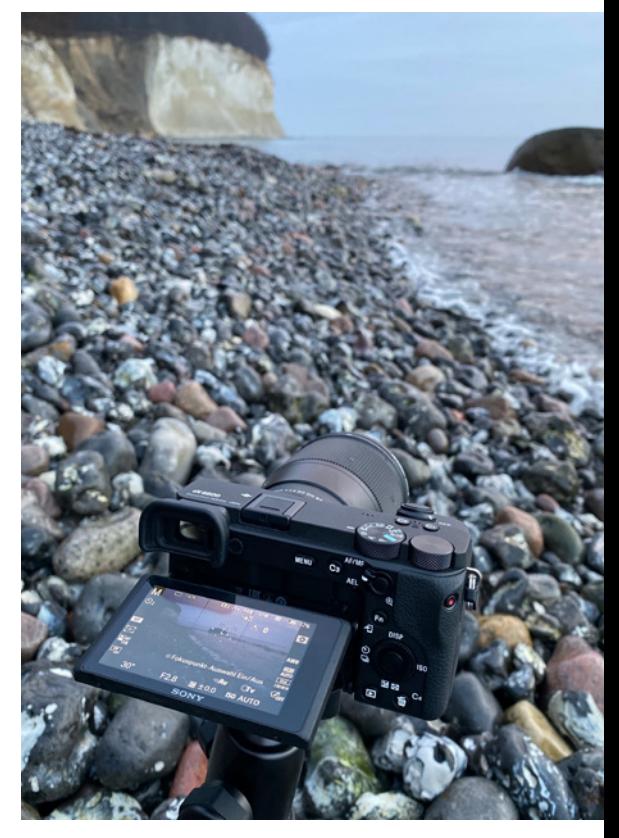

c *Nutzen Sie das Klappdisplay der α6600, um die Perspektive zu ändern.*

#### **Der Auslöser**

Wie der Name schon sagt, lösen Sie durch Drücken des Auslösers eine Fotoaufnahme aus. Er hat jedoch zwei *Druckpunkte*.

Wenn Sie den Auslöser nur ganz leicht bis zum ersten Widerstand drücken, ohne ein Klack-Geräusch zu hören, dann haben Sie den ersten Druckpunkt gefunden.

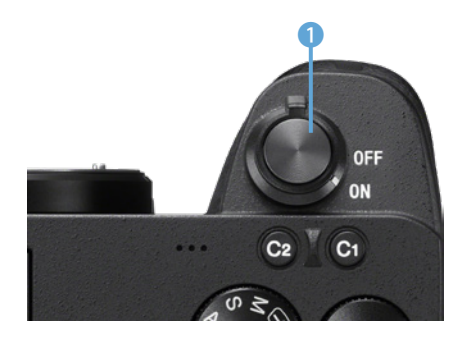

▲ Der Auslöser **1** besitzt zwei Druck*punkte.*

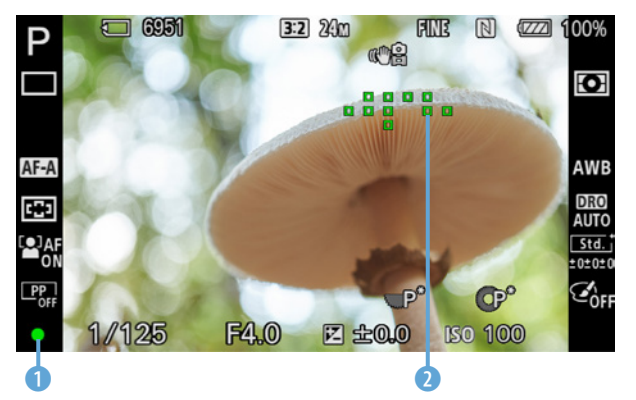

c *Leuchtet der grüne Punkt* 1 *dauerhaft, konnte die Kamera scharf stellen. Das AF-Feld* 2 *markiert den fokussierten Bereich.*

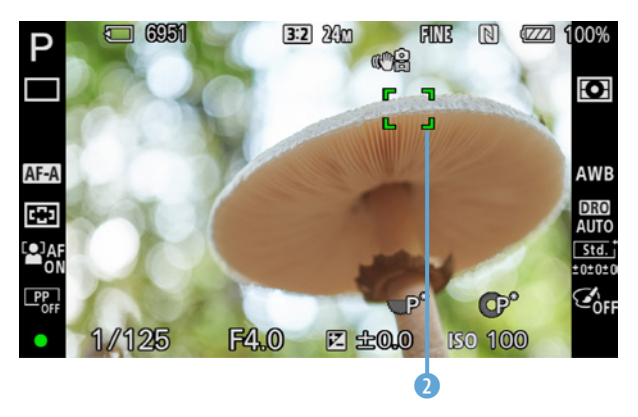

c *Die AF-Felder* 2 *können unterschiedlich dargestellt werden.*

#### **Nicht zu nah ans Motiv**

Wenn die Kamera dauerhaft nicht scharf stellen kann, sind Sie vielleicht zu dicht am Motiv. Jedes Objektiv hat eine Naheinstellgrenze, die in seinen Spezifikationen ausgewiesen ist. Das bedeutet, man kann nicht beliebig nah an ein Motiv heran, sonst kann die Kamera kein scharfes Bild mehr einstellen. Erhöhen Sie die Distanz zum Motiv bis auf die Mindestentfernung.

Dieser aktiviert den Autofokus, d. h. die Kamera stellt das Motiv scharf. Wenn sie fokussieren konnte, ertönt ein hohes, doppeltes Piepen und gleichzeitig erscheinen grüne *AF-Fel*der (Autofokusfelder) 2. Die Kamera markiert so, wo sie scharf gestellt hat, gleichzeitig leuchtet ein *grüner Punkt* **0** unten links im Display.

Die AF-Felder können unterschiedlich dargestellt werden. Wenn mehrere Felder angezeigt werden, bedeutet dies, die Kamera hat auf allen diesen eine ausreichende Schärfe gemessen.

Wenn die Sony keine Schärfe gefunden hat, ertönt weder ein Piep, noch erscheinen grüne AF-Felder im Bild und der grüne Punkt unten links im Display blinkt.

In dem Fall versuchen Sie es einfach noch einmal mit einem etwas anderen Motivdetail. Lassen Sie den Auslöser los und drücken Sie ihn erneut halb bis zum ersten Druckpunkt herunter.

Wenn Ihr gewünschtes Motiv scharf gestellt wurde, drücken Sie den Auslöser stärker durch bis zum zweiten Druckpunkt und Sie hören, wie die Kamera auslöst.

Um den ersten Druckpunkt sicher zu erfühlen, bedarf es ein wenig Übung.

Sie können, wenn es schnell gehen soll, den Auslöser sofort durchdrü-

cken, um ein Bild aufzunehmen. Der AF sollte in den meisten Fällen scharf gestellt haben.

Den Auslöser halb zu drücken empfiehlt sich allerdings, da Sie nur so eine echte Kontrolle haben, ob und worauf die Kamera scharf gestellt hat.

#### <span id="page-23-0"></span>**Das Touchdisplay**

Von Ihrem Smartphone sind Sie es sicherlich schon gewohnt, die komplette Bedienung über Touch vorzunehmen. Vielleicht haben Sie dies bei der α6600 ebenfalls probiert und verwundert festgestellt, dass Sie die Kamera nicht über Berührung des Displays bedienen können, obwohl die Sony ein *Touchdisplay* besitzt.

Das liegt daran, dass das berührungsempfindliche Display fast ausschließlich dem *Autofokus* vorbehalten ist. Sollte die Kamera also nicht dort scharf stellen, wo Sie es möchten, dann können Sie mit dem Finger am Display auf Ihr Motiv tippen und damit den *Touch-Fokus* aktivieren. Betätigen Sie dann den Auslöser bis zum ersten Druckpunkt und kontrollieren Sie, ob das AF-Feld *grün* markiert wird, also die Kamera scharf stellen konnte. Gegebenenfalls wiederholen Sie die Schritte und tippen erneut auf Ihr Motiv.

Wenn Sie Ihre Auswahl und damit den Touch-Fokus *abbrechen* möchten, tippen Sie entweder direkt auf dem Display auf das Symbol Sx oder drücken die *Mitteltaste* . und die Kameraautomatik entscheidet wieder selbst, wo sie scharf stellt.

Die ausführliche Bedienung des Touchdisplays wird im Kapitel [3.7](#page--1-3) *[»Touchpanel und Touchpad«](#page--1-3)* ab Seite [115](#page--1-3) vorgestellt.

## **1.4 Die Menüstruktur verstehen**

Das Menü ist zwar recht umfangreich, aber lassen Sie sich dadurch nicht entmutigen. In der Praxis benötigen Sie meist nur eine kleine Auswahl an Menüpunkten regelmäßig.

Gerade am Anfang empfehle ich, nicht zu viele zu ändern. Die meisten Kameraeinstellungen können ganz ohne Menü angepasst werden. Dieses ist vor allem für die Grundeinstellung wichtig. In diesem Unterkapitel geht es deshalb besonders darum: Wo finden Sie was und wie navigieren Sie durch das Menü?

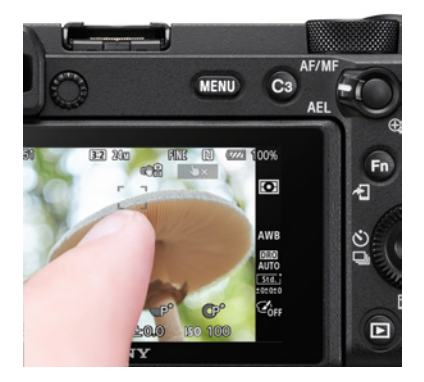

▲ *Tippen Sie auf die Position, auf die fokussiert werden soll.*

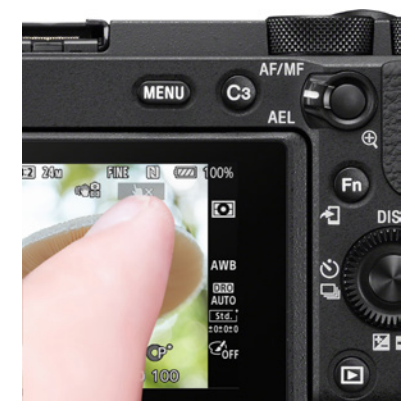

▲ *Den Touch-Fokus brechen Sie durch Druck auf das Symbol*  $\rightarrow$  *wieder ab.* 

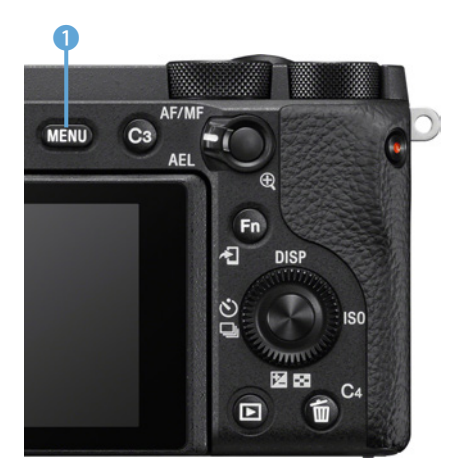

▲ *Die Taste MENU 1 ruft das Menü auf. (Foto: Sony)*

Durch Drücken der Taste MENU wird das Menü aufgerufen. Es ist in sechs *Karteireiter* aufgeteilt, welche sich am oberen Bildschirmrand befinden:

- k**<sup>1</sup>** Kameramenü 1
- k**<sup>2</sup>** Kameramenü 2
- **<sup>49</sup>** Netzwerkmenü
- $\blacksquare$  Wiedergabemenü
- **E** Einstellungsmenü
- $\star$  Mein Menü

|                |                           | $\bullet$ <sub>2</sub> |   | D |  |  |             |   |  |
|----------------|---------------------------|------------------------|---|---|--|--|-------------|---|--|
| $\overline{2}$ | Qualität/Bildgröße1       |                        |   |   |  |  | 1/14        | 4 |  |
| $\bullet$      |                           | -⊠ Dateiformat         |   |   |  |  | <b>JPEG</b> | 5 |  |
|                |                           | <b>⊠JPEG-Qualität</b>  |   |   |  |  | Fein        |   |  |
|                | ☑JPEG-Bildgröße<br>L: 24M |                        |   |   |  |  |             |   |  |
|                | <b>⊠Seitenverhält.</b>    |                        |   |   |  |  | 3:2         |   |  |
|                | <b>⊠Langzeit-RM</b>       |                        |   |   |  |  | Ein         |   |  |
|                | <b>ØHohe ISO-RM</b>       |                        |   |   |  |  | Normal      |   |  |
|                | <b>MEN</b>                |                        |   |   |  |  |             |   |  |
|                |                           |                        | 8 |   |  |  |             |   |  |

c *Das Menü in der Übersicht. Das orange hinterlegte Feld markiert die derzeitige Position.* 

Jeder Karteireiter **1** besteht aus mehreren Bildschirmseiten. In der Zeile unter den Reitern befindet sich die Überschrift 2 der einzelnen Seiten. Im Beispiel links sind die Einstellungen zu Qualität und Bildgröße zu finden. Achten Sie auf die Überschrift, wenn Sie etwas im Menü suchen. Rechts sehen Sie, auf welcher Bildschirmseite **4** Sie sich gerade befinden. In diesem Beispiel ist es der

Bildschirm 1 von insgesamt 14 im **D**<sub>1</sub> Kameramenü. Zusätzlich wird am unteren Bildschirmrand eine visuelle Übersicht dargestellt 6.

Das orange hinterlegte Feld 3 markiert die Menüposition der derzeitigen Auswahl und am rechten Rand 6 sehen Sie die momentane Einstellung. Durch das Symbol  $\trianglerighteq$  vor der Menüposition wird angezeigt, dass sich diese Einstellung ausschließlich auf Fotoaufnahmen bezieht.

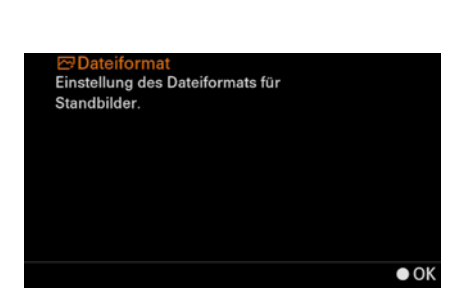

c *Eine Kurzerklärung des Menüpunktes erhalten Sie durch Drücken der Taste*  Löschen 面 (C4).

Durch das Symbol 由 wird verdeutlicht, dass diese Option nur für Filmaufnahmen gilt. Wenn kein Symbol vorangestellt ist, bezieht sich der Punkt auf Foto und Video.

Mit der Taste Löschen (C4)  $\bar{m}$  **Ω** können Sie jederzeit eine Erklärung des Menüpunktes erhalten. Die Taste MENU 8 bringt Sie immer einen Schritt in der Menüebene zurück.

Die Auswahl kann mit den Richtungstasten *Hoch* und *Runter* ▼ auf dem Einstellrad ◎ oder durch Drehen desselben  $\odot$  verändert werden. Der Wechsel des Reiters erfolgt mit den Tasten *Links* < und *Rechts* ►. Wenn Sie das Ende eines Karteireiters erreicht haben (z. B. k**1** 14/14), springt die Ansicht bei erneutem Druck auf Rechts ► in den nächsten Karteireiter (k**2** 1/9).

Um den Karteireiter schneller zu wechseln, können Sie mit der Taste ▲ direkt zum Karteireiter navigieren, bis dieser farbig hinterlegt ist, und dann mit  $\triangleleft$  und  $\triangleright$  den Karteireiter direkt bestimmen. Mit  $\triangleright$ können Sie nun erneut eine Auswahl treffen bzw. mit den Tasten <und > wieder die einzelnen Reiter durchblättern. Zum Auswählen des Menüpunktes, den Sie ändern möchten, drücken Sie die Mitteltaste  $\bullet$  des Einstellrads  $\circledcirc$ . Danach öffnet sich das Untermenü. Hier können Sie Ihre Einstellung vornehmen. Mit der Mitteltaste ● bestätigen Sie diese und mit der Taste MENU brechen Sie ab und springen wieder einen Schritt zurück.

Wenn Sie eine Einstellung im Menü vornehmen müssen, werde ich dies immer wie folgt angeben: *MENU/*E*Einstellung1/Monitor–Helligkeit* auf *Sonnig*.

Das bedeutet: Drücken Sie die Taste MENU, navigieren Sie zur *Seite 1* des RegistersE*Einstellung1* und dort wählen Sie *Monitor-Helligkeit* aus, indem Sie die Mitteltaste m drücken**.** Dann betätigen Sie in diesem Fall erneut die Mitteltaste . um im Untermenü eine Einstellung vorzunehmen zu können.

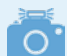

#### **Monitorhelligkeit**

Den ersten Menüpunkt, den Sie hier kennengelernt haben, sollten Sie sich merken. Das Display erscheint an einem sonnigen Tag viel zu dunkel. Sie können es aber deutlich heller stellen: *MENU/*E*Einstellung1/Monitor–Helligkeit* auf *Sonnig*.

In dunkler Umgebung ist das Display so hingegen viel zu grell und verbraucht zusätzlich unnötig Strom. Daher ist es ratsam, die Einstellung wieder auf *Manuell* zu ändern, sobald es dunkler wird oder in Innenräumen fotografiert wird.

| o,                  | $\mathbf{a}_2$         |  | ല |  |             |
|---------------------|------------------------|--|---|--|-------------|
| Qualität/Bildgröße1 |                        |  |   |  | 1/14        |
|                     | <b>∞Dateiformat</b>    |  |   |  | <b>JPEG</b> |
|                     | <b>⊠JPEG-Qualität</b>  |  |   |  | Fein        |
|                     | <b>⊠JPEG-Bildgröße</b> |  |   |  | L: 24M      |
|                     | <b>⊠Seitenverhält.</b> |  |   |  | 3:2         |
|                     | <b>⊠Langzeit-RM</b>    |  |   |  | Ein         |
|                     | <b>ØHohe ISO-RM</b>    |  |   |  | Normal      |
|                     |                        |  |   |  |             |

c *Die Karteireiter können Sie auch schnell wechseln, indem Sie direkt zu diesen navigieren. Die aktuelle Position ist* k**1***.*

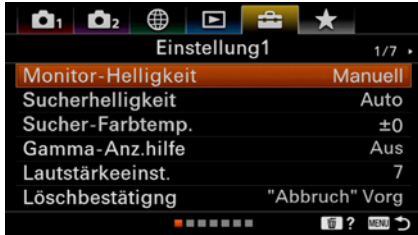

▲ *Die Einstellung Monitor-Helligkeit auf Sonnig erhöht deutlich die Helligkeit des Displays.*

<span id="page-26-0"></span>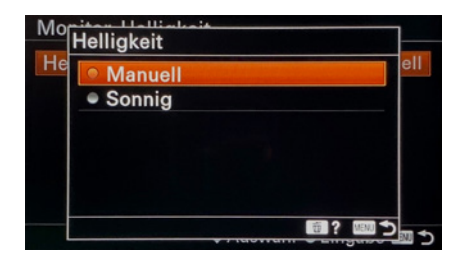

c *Auswahl der Displayhelligkeit im Untermenü.*

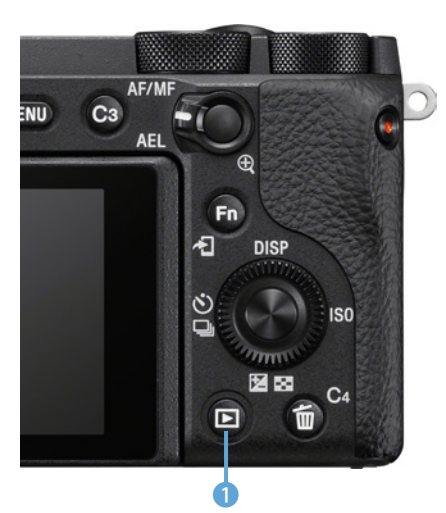

▲ Durch Drücken der Wiedergabe- $\mathsf{t}$ *aste*  $\blacksquare$  (Foto: Sony)  $\ldots$ 

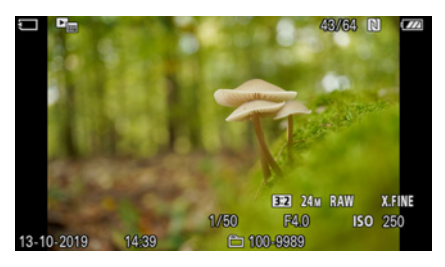

▲ … gelangen Sie in den Wiedergabe*modus.* 

▶ Eine Gruppe wird in der Wiedergabe*ansicht kleiner dargestellt mit weiteren symbolisch hinterlegten Fotos in grau.* 

Nun drücken Sie die Taste ▼, um *Sonnig* auszuwählen und bestätigen dies erneut mit der Mitteltaste  $\bullet$ .

Jetzt drücken Sie einmal die Taste MENU, um vom Unter- zurück ins Hauptmenü zu springen, und wenn Sie noch einmal auf diese drücken, gelangen Sie wieder ganz aus dem Menü heraus.

# **1.5 Fotos und Videos wiedergeben, bewerten und löschen**

Zum Ansehen der bereits erstellten Aufnahmen können Sie jederzeit in den Wiedergabemodus der Kamera durch Drücken der *Wiedergabetaste* **DO** wechseln.

Es erscheint das zuletzt erstellte Foto. Blättern Sie durch die Bilder entweder durch Drehen am Einstellrad  $\circledcirc$ , am Drehregler  $\overline{\bullet}$  oder durch Drücken der Tasten  $\triangleleft$  und  $\triangleright$ .

In der Anzeige oben rechts sehen Sie, wie viele Fotos/Videos sich bereits auf der Karte befinden und welches Sie sich gerade ansehen. In diesem Beispiel ist es das Bild 43 von insgesamt 64.

Serien- oder Intervallaufnahmen werden als eine *Gruppe* angezeigt. Um die einzelnen Fotos in einer solchen betrachten zu können, drücken Sie die Mitteltaste  $\bullet$ .

Jetzt können Sie innerhalb der Gruppe durch die Fotos blättern. Mit der Taste *Kont. Wdg.* können Sie Ihre Bildserie kontinuierlich wiedergeben lassen wie einen Film.

Mit erneutem Drücken der Mitteltaste · verlassen Sie die Gruppe wieder.

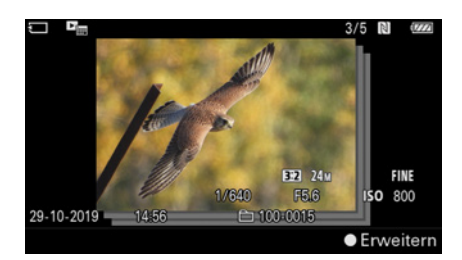

#### **Filme wiedergeben**

Filme werden in dieser Ansicht ebenso angezeigt. Die Wiedergabe Ihres Videos starten Sie mit der Mitteltaste . Sie können diese auch zum Pausieren und zur erneuten Wiedergabe nutzen.

Vorspulen können Sie mit der Taste > und Zurückspulen mit < Drücken Sie eine dieser beiden Tasten, während Sie das Video pausiert haben, dann verlassen Sie dieses und springen zum nächsten Foto/Video.

Wenn Sie das Video langsam oder schnell durchblättern möchten, pausieren Sie es mit der Mitteltaste  $\bullet$  und nutzen Sie das Einstellrad  $\odot$  durch langsames oder schnelles Drehen nach links und rechts. Um die Möglichkeiten der Wiedergabe zu erweitern, mit Zeitlupenwiedergabe oder Ändern der Lautstärke, können Sie das *Bedienfeld* zur Videowiedergabe öffnen, indem Sie die Taste  $\blacktriangledown$  drücken. Hier haben Sie folgende Optionen:

#### **Das Video wird gerade abgespielt:**

- ) Vorherige Filmdatei
- **\*\*** Rückspulen
- § Pause
- **EXAMPLE Vorspulen**
- ( Nächste Filmdatei
- 略 Fotoaufzeichnung (Einzelbild aus dem Video exportieren)
- $\blacktriangleleft$  Lautstärkeeinstellung
- z Bedienfeld schließen

#### **Das Video pausiert:**

- **II** Einzelbild zurück
- / Zeitlupenwiedergabe rückwärts
- $\blacktriangleright$  Wiedergabe
- $\triangleright$  Zeitlupenwiedergabe vorwärts
- **II**► Einzelbild vor
- 略 Fotoaufzeichnung (Einzelbild aus dem Video exportieren)
- $\blacktriangleleft$  Lautstärkeeinstellung
- z Bedienfeld schließen

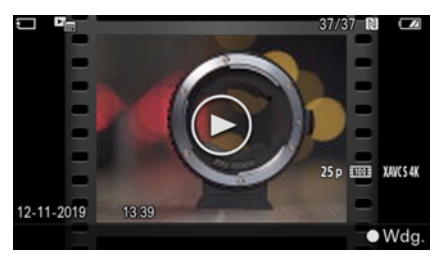

**■ Die Wiedergabeansicht bei Filmen.** 

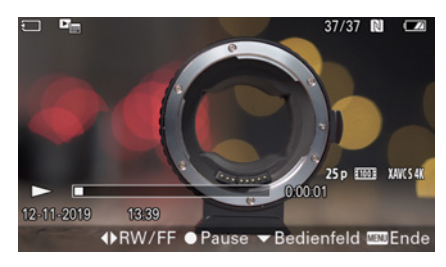

**△ Das Video wird gerade wiedergegeben.** 

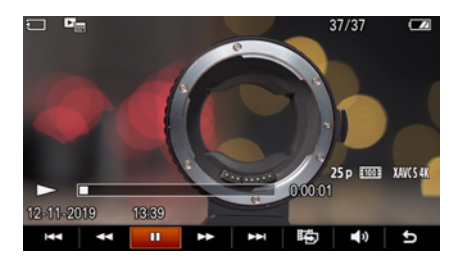

c *Das eingeblendete Bedienfeld während der Wiedergabe.*

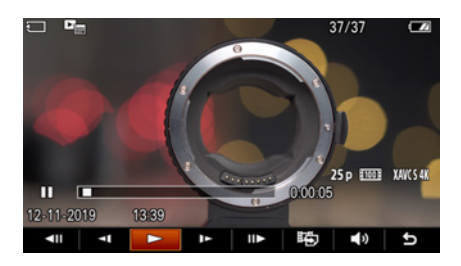

c *Das Bedienfeld, wenn Sie das Video pausieren.*

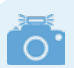

#### **Schnell weiterfotografieren**

Sie können jederzeit einfach weiterfotografieren. Egal ob Sie in den Tiefen des Menüs sind oder im Wiedergabemenü, sobald Sie den Auslöser antippen, gelangen Sie sofort in den Aufnahmemodus.

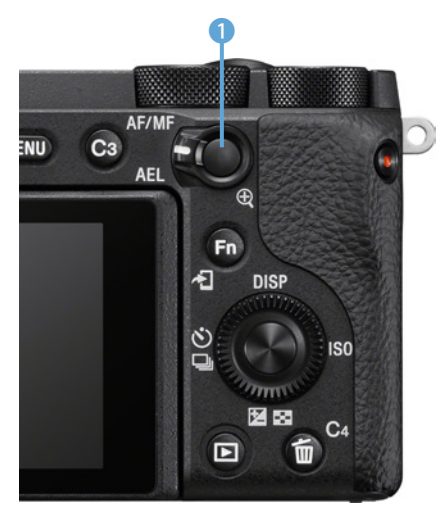

c *Fotos können Sie in der Wiedergabe mit der Taste* <sup>+</sup> 1 *vergrößern.*

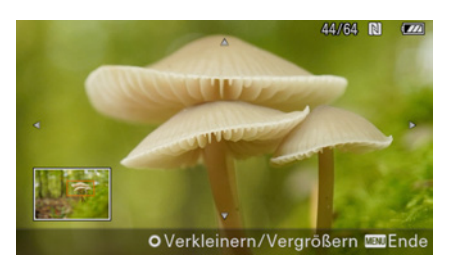

c *Die Vergrößerungsansicht in der Wiedergabe.*

Wenn Sie zurück in den *Aufnahmemodus* wechseln möchten, drücken Sie einfach erneut die *Wiedergabetaste* ■. Alternativ können Sie den Auslöser leicht antippen.

#### **Fotos vergrößern**

Um ein Foto in der Wiedergabe zu vergrößern, drücken Sie die Taste  $\bigcirc$  1. Die Ansicht wird auf den Teil des Bildes eingezoomt, auf den die Kamera während der Aufnahme fokussiert hat.

Die Vergrößerung springt auf 100 %, das bedeutet, jeder Bildpunkt im Sucher oder auf dem Display entspricht einem Pixel in Ihrem Foto. Dadurch lässt sich schnell feststellen, ob der Bereich, den Sie fokussiert haben, scharf geworden ist.

Sie können durch einen erneuten Druck auf die Taste & die Ansicht weiter vergrößern oder durch Drehen am Einstellrad © hinein- oder hinauszoomen (bis maximal 400 % Vergrößerung).

Der Ausschnitt der Vergrößerung lässt sich mit den Richtungstasten < ▶ ▲ ▼ verschieben. Auf dem Kontrollbild unten links im Display sehen Sie, in welchem Teil des Fotos Sie sich gerade befinden.

Wenn Sie die Schärfe mehrerer Aufnahmen miteinander vergleichen möchten, können Sie während der Vergrößerung mit dem Drehregler **WE** zwischen den Bildern wechseln.

Die Vergrößerung beenden Sie durch Drücken der Taste MENU, der Mittel- · oder der Wiedergabetaste  $\blacksquare$ .

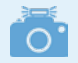

#### **Fotos im Sucher betrachten**

Der Sucher hat mit 2,36 Mio. Bildpunkten eine deutlich höhere Auflösung als der Monitor mit 0,9 Mio. Pixeln und dank des OLED-Displays einen besseren Kontrastumfang. Die Bildbeurteilung ist im Sucher dadurch häufig einfacher als beim Blick auf das Display.

#### **Bildübersicht**

Wenn Sie sich im *Wiedergabemo*dus **■** befinden, können Sie durch Drücken auf die Fn **in die Bild***indexansicht* wechseln. Sie können wie gewohnt mit den Richtungstasten  $\triangle$   $\blacktriangleright$   $\triangle$   $\blacktriangleright$  und dem Einstellrad  $\heartsuit$ durch Ihre Fotos in Miniaturansicht blättern. Das derzeit ausgewählte Bild wird orange markiert **2**. Wenn Sie eine Aufnahme wieder in voller Größe sehen möchten, drücken Sie die Mitteltaste . Mit der Taste Links < können Sie auf die Seitenleiste 1 navigieren. Dort können Sie mit den Tasten  $\triangle$  und  $\nabla$  seitenweise durch Ihre Fotos blättern und bei Bedarf mit der Taste > ein einzelnes auswählen.

Befinden Sie sich auf der Seitenleiste und drücken die Mitteltaste . öffnen Sie so den *Kalender* und wechseln in die *Kalenderansicht*. Hier finden Sie Ihre Aufnahmen nach Tagen sortiert. Sie können gezielt zu Fotos springen, die an einem bestimmten Datum aufgenommen wurden 5. Navigieren Sie auf die Seitenleiste 4, um mit  $\triangle$  und  $\nabla$  durch die letzten Monate zu blättern. Wählen Sie in der Kalenderansicht einen Tag aus und drücken die Mitteltaste . dann verlassen Sie den Kalender und landen wieder in der ursprünglichen Bildindexansicht. Mit der Seitenleiste ganz links 3 können Sie den *Ansichtsmodus* und damit die Sortierung Ihrer Aufnahmen ändern. Standardmäßig werden Ihre Fotos und Videos nach dem Aufnahmedatum angeordnet.

Möchten Sie ausschließlich Fotos betrachten, können Sie die **Ø Ord-**

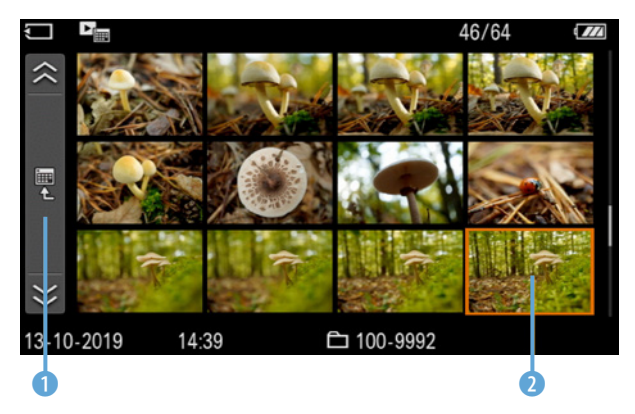

c *Die Bildindexansicht erreichen Sie mit der Taste* i*.*

| 13-10-2019<br><u>ଙ୍କ</u> 50<br>$\sqrt{2}$ |             |            |            |     |            |            |            |                                        |  |
|-------------------------------------------|-------------|------------|------------|-----|------------|------------|------------|----------------------------------------|--|
|                                           |             | <b>SUN</b> | <b>MON</b> | TUE | <b>WED</b> | <b>THU</b> | <b>FRI</b> | <b>SAT</b>                             |  |
|                                           |             |            |            | 1   | 2          | 3          | 4          | 5                                      |  |
| ◚                                         | 2019<br>OCT | 6          | 7          | 8   | 9          | 10         | 11457      | 12                                     |  |
| <b>AVCHD</b>                              |             | 13         | 14         | 15  | 16         | 17         | 18         | 19                                     |  |
|                                           |             | 20         | 21         | 22  | 23         | 24         | 25         | 26                                     |  |
| XAVC S<br>HD                              |             | 27         | 28         | 29  | 30         | 31         |            |                                        |  |
| XAVC S<br>4K                              |             |            |            |     |            |            |            |                                        |  |
|                                           |             |            |            |     |            |            |            | <b><sup>4⊅</sup> Auswahl ● Eingabe</b> |  |
| 3                                         | 4           |            |            |     |            |            |            |                                        |  |

c *In der Kalenderansicht finden Sie schnell Fotos eines bestimmten Tages.* 

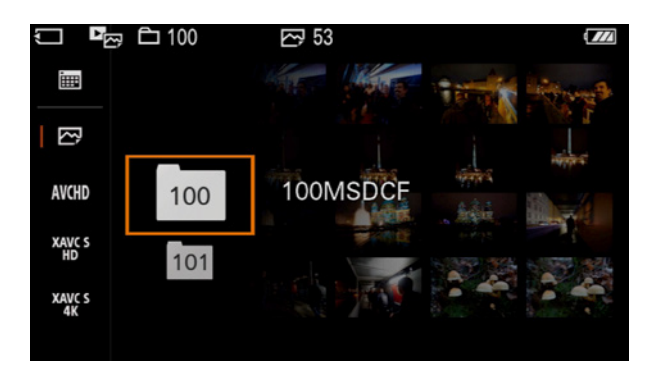

▲ In der Ordneransicht können Sie einen Fotoordner auswäh*len, falls es mehr als einen auf der Karte gibt, hier 100MSDCF und 101MSDCF.*